# **Gloed effect** – video les

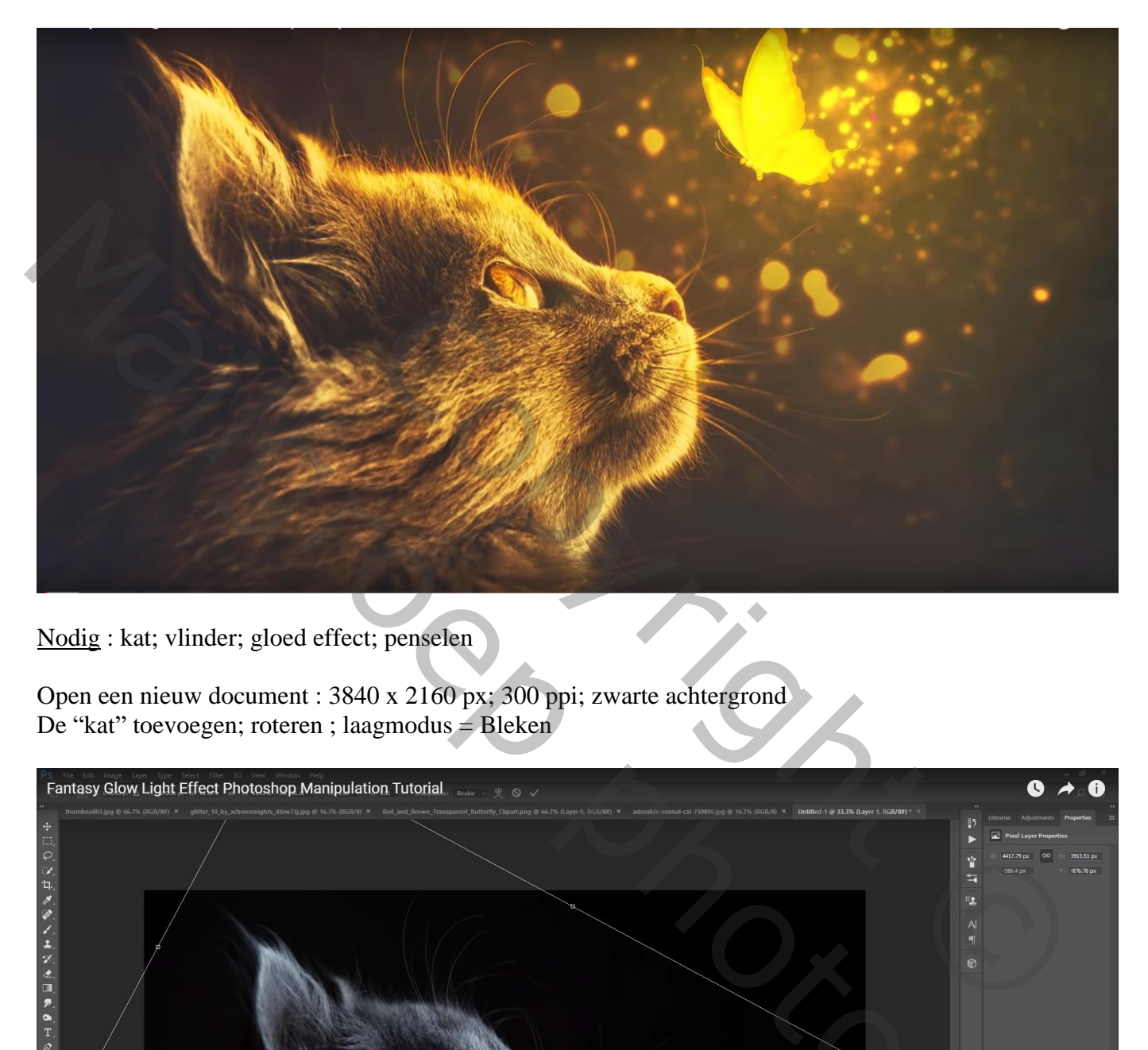

Nodig : kat; vlinder; gloed effect; penselen

Open een nieuw document : 3840 x 2160 px; 300 ppi; zwarte achtergrond De "kat" toevoegen; roteren ; laagmodus = Bleken

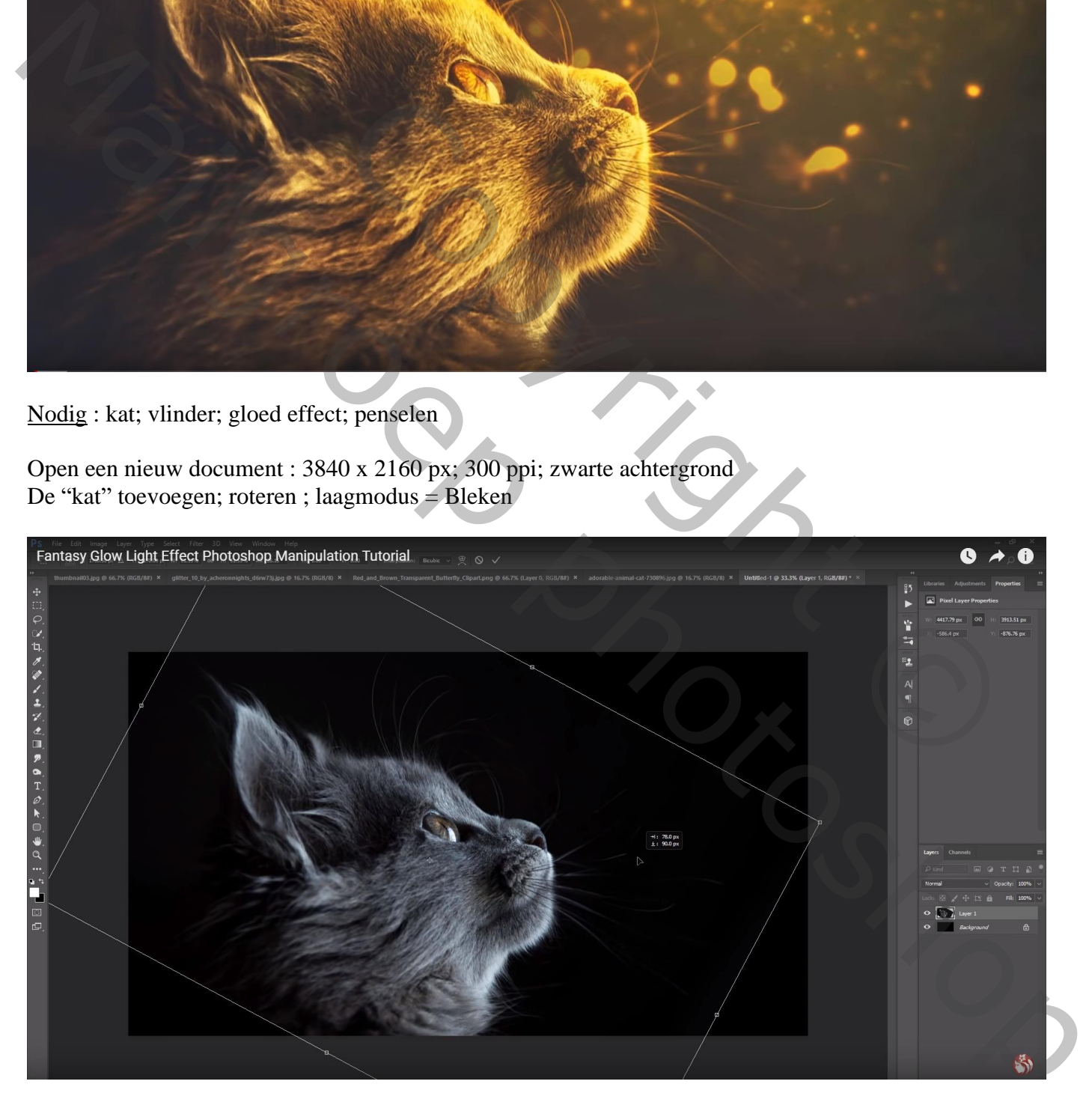

Met laagmasker de harde randen rondom de kat verwijderen Het laagmasker dan toepassen ; kat wat donkerder maken (hier in Camera Raw) Kan ook met een Aanpassingslaag 'Helderheid/Contrast' (-20 ; 10)

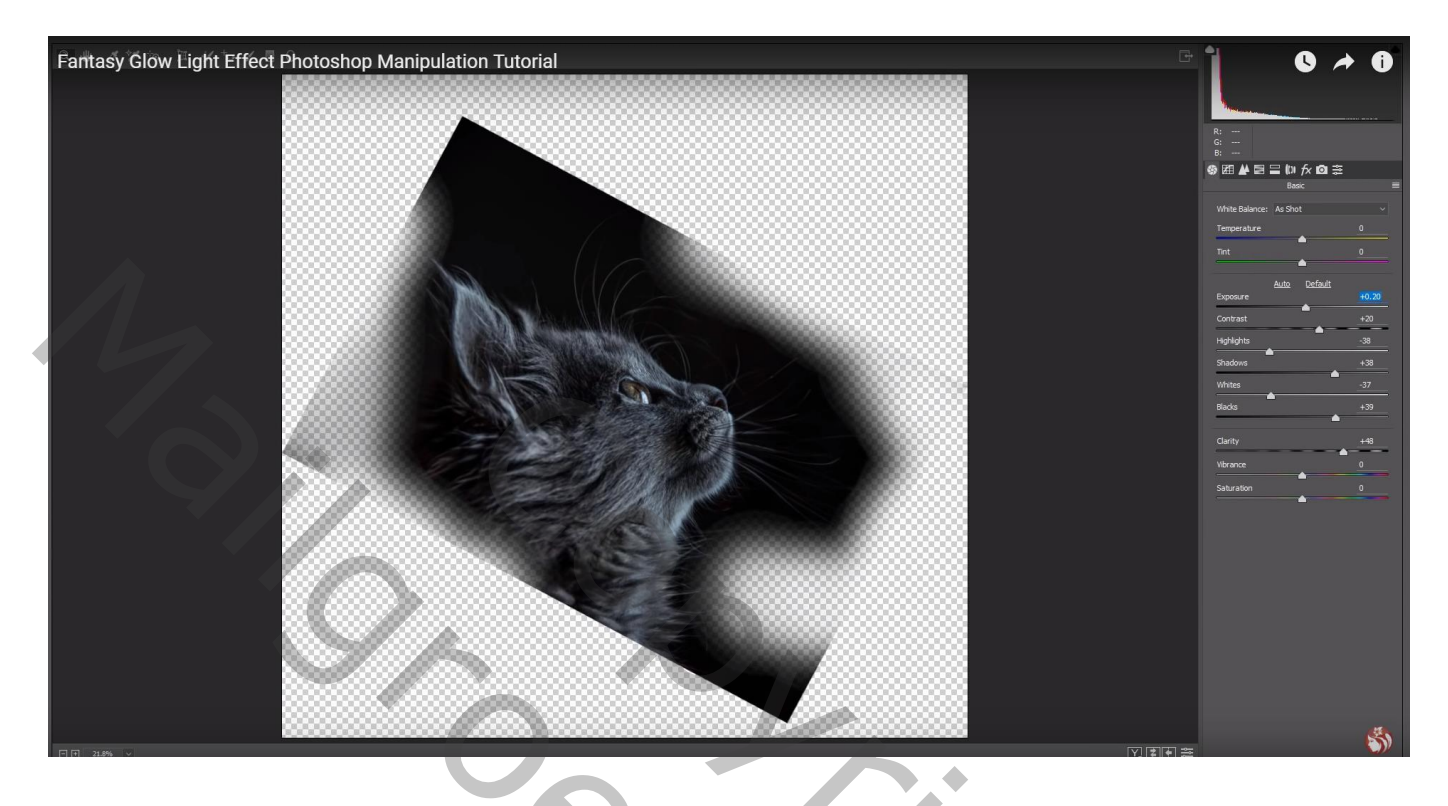

Voeg nu een Aanpassingslaag 'Belichting' toe: 0,44 ; 0,0000 ; 0,79 ; Uitknipmasker boven laag "kat"

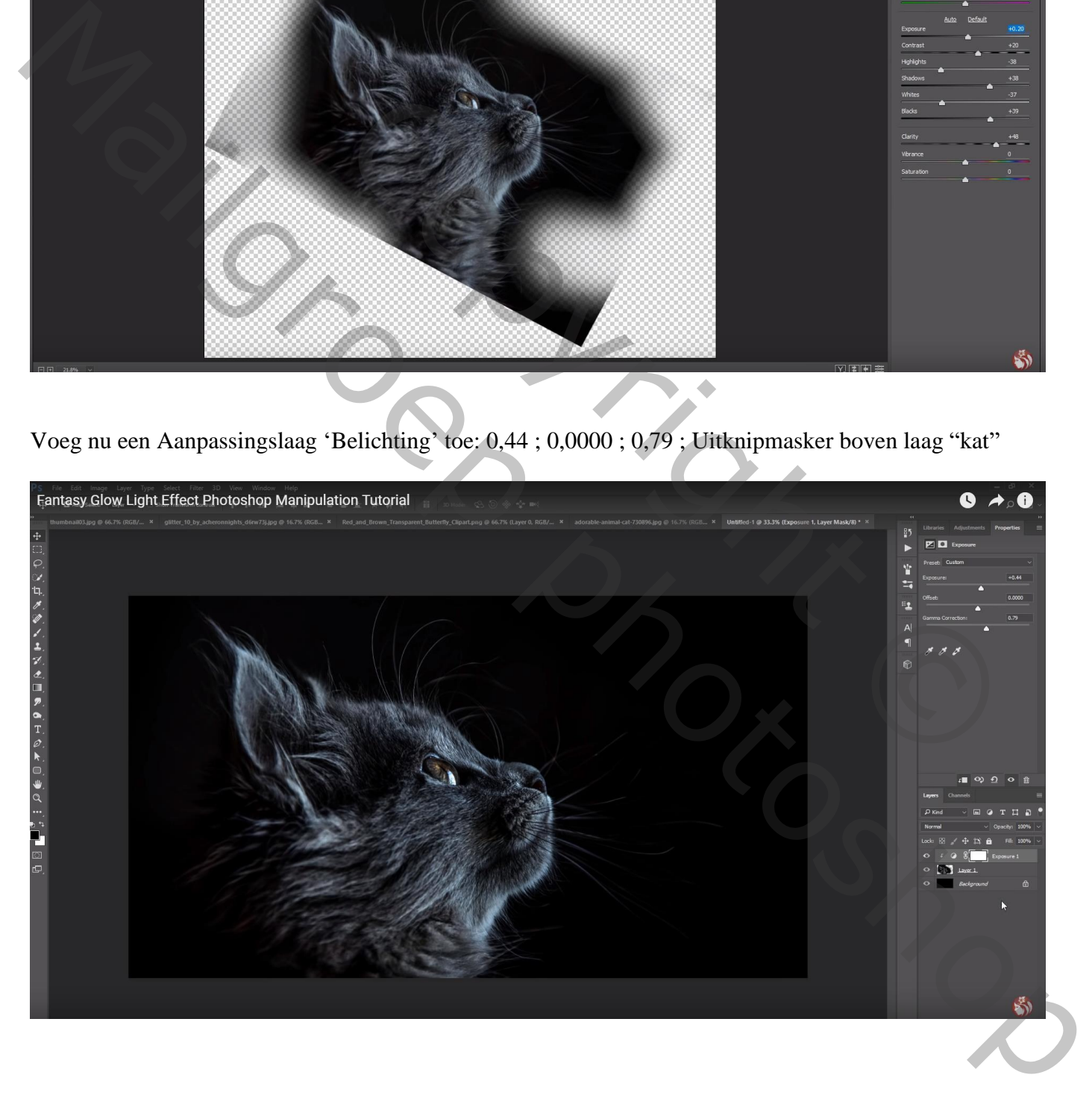

# Aanpassingslaag 'Verloop Toewijzen' : kleur links = # 00142C ; rechts = # FFA000 Dekking voor de Aanpassingslaag = 30% ; geen Uitknipmasker

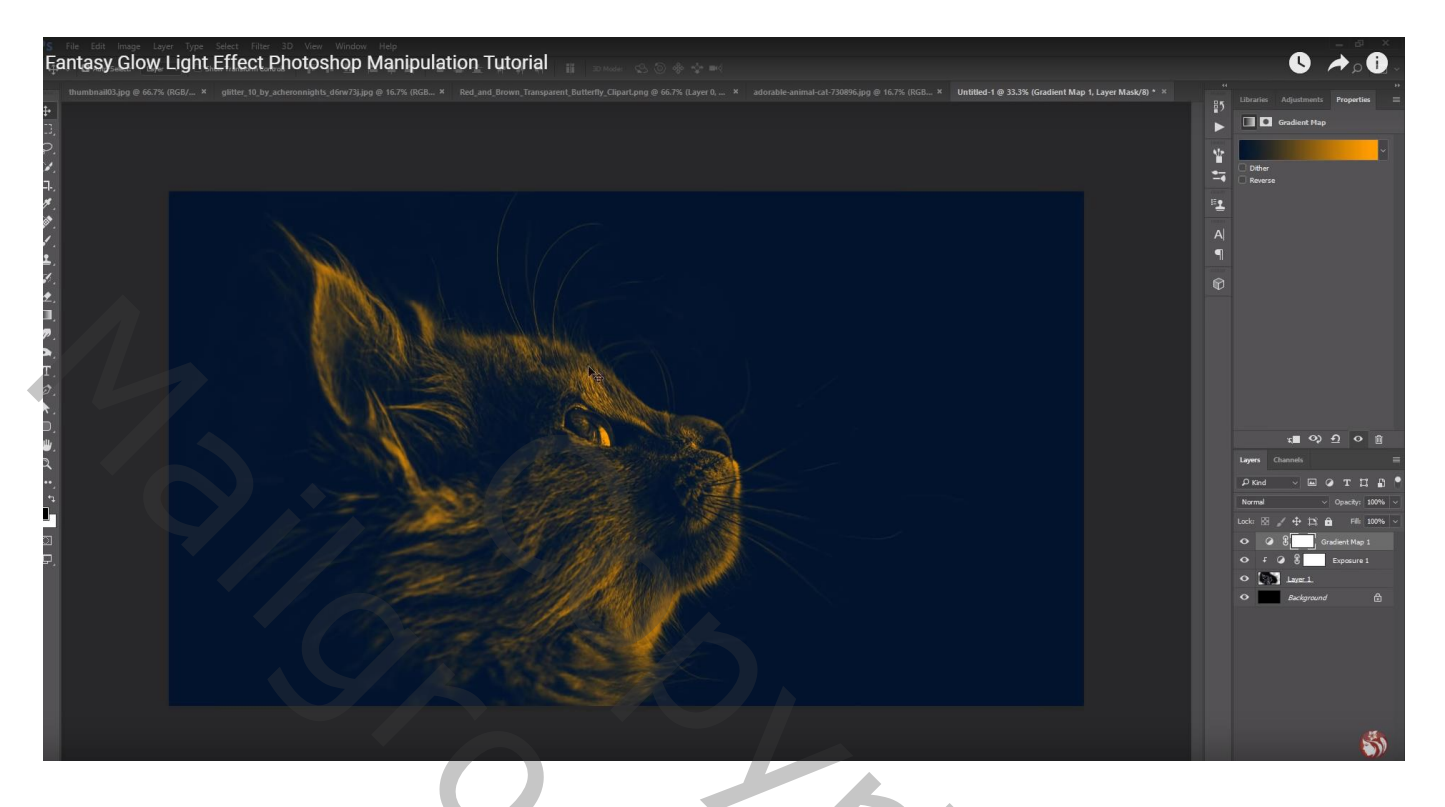

De "vlinder" toevoegen; Horizontaal omdraaien; roteren ; plaats en grootte aanpassen

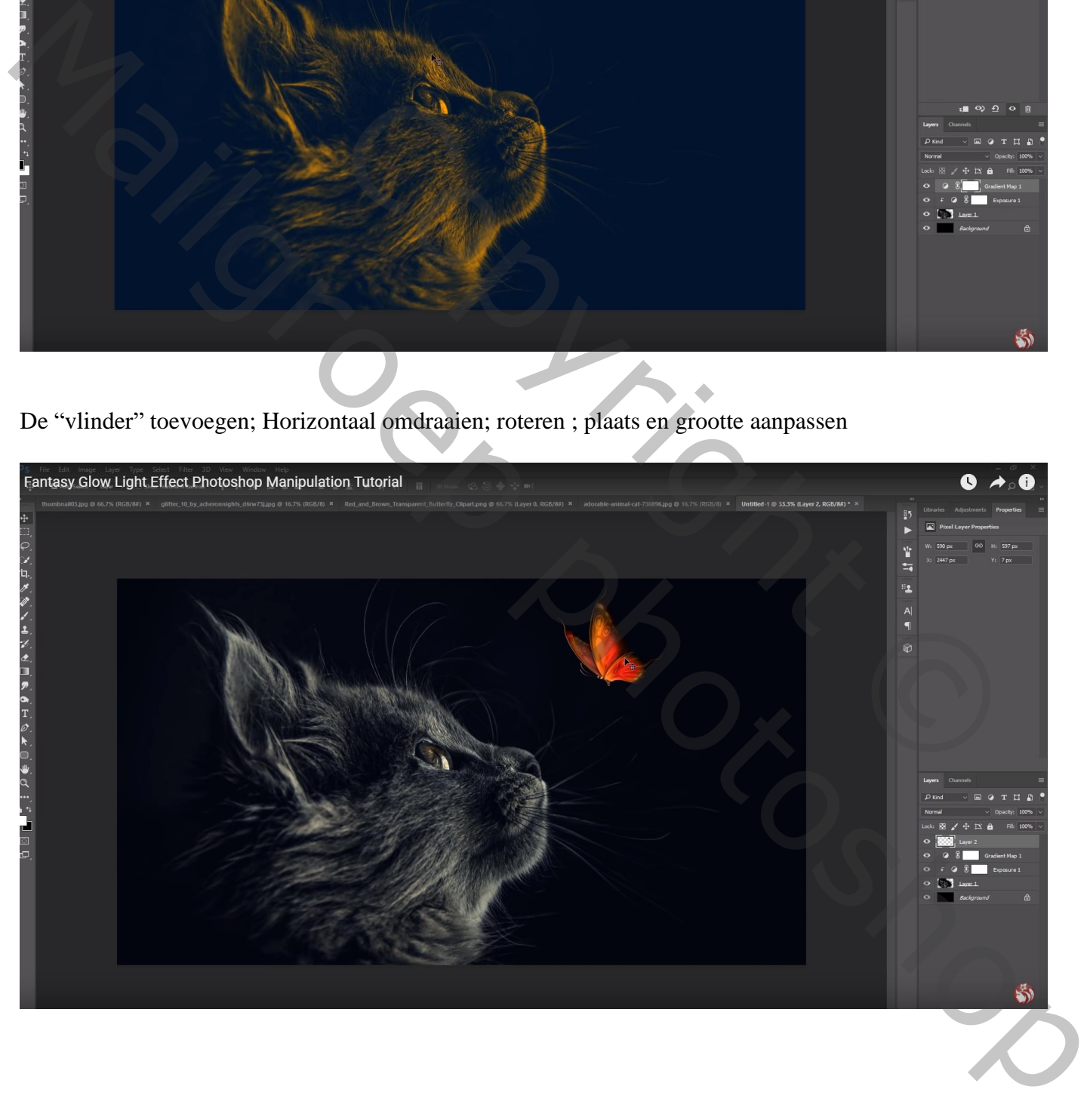

Boven de Aanpassingslaag 'Belichting' een Aanpassingslaag 'Kleurtoon/Verzadiging' : 0 ; 0 ; -16 ; Uitknipmasker

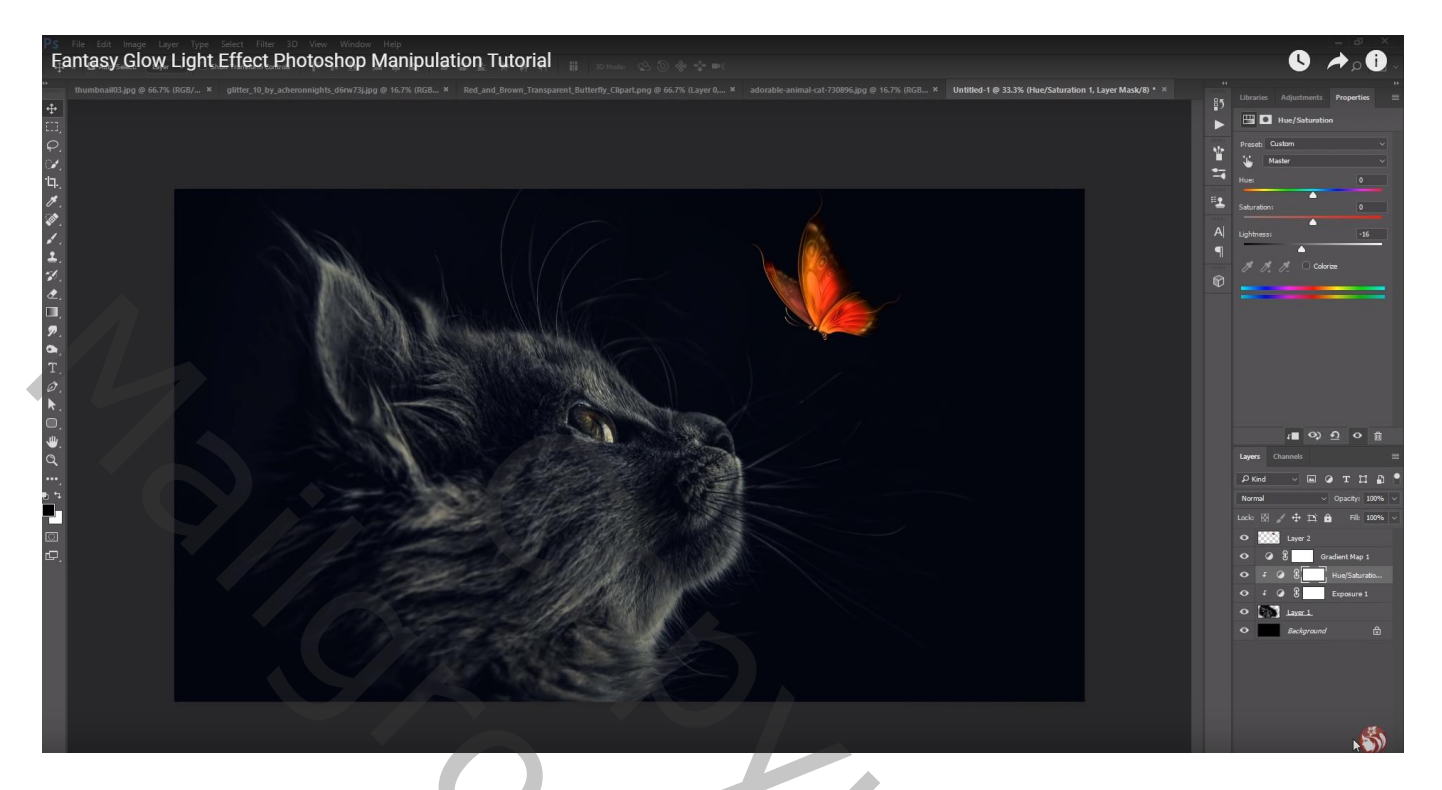

Aanpassingslaag 'Niveaus' : 0 ; 0,84 ; 149 ; Uitknipmasker

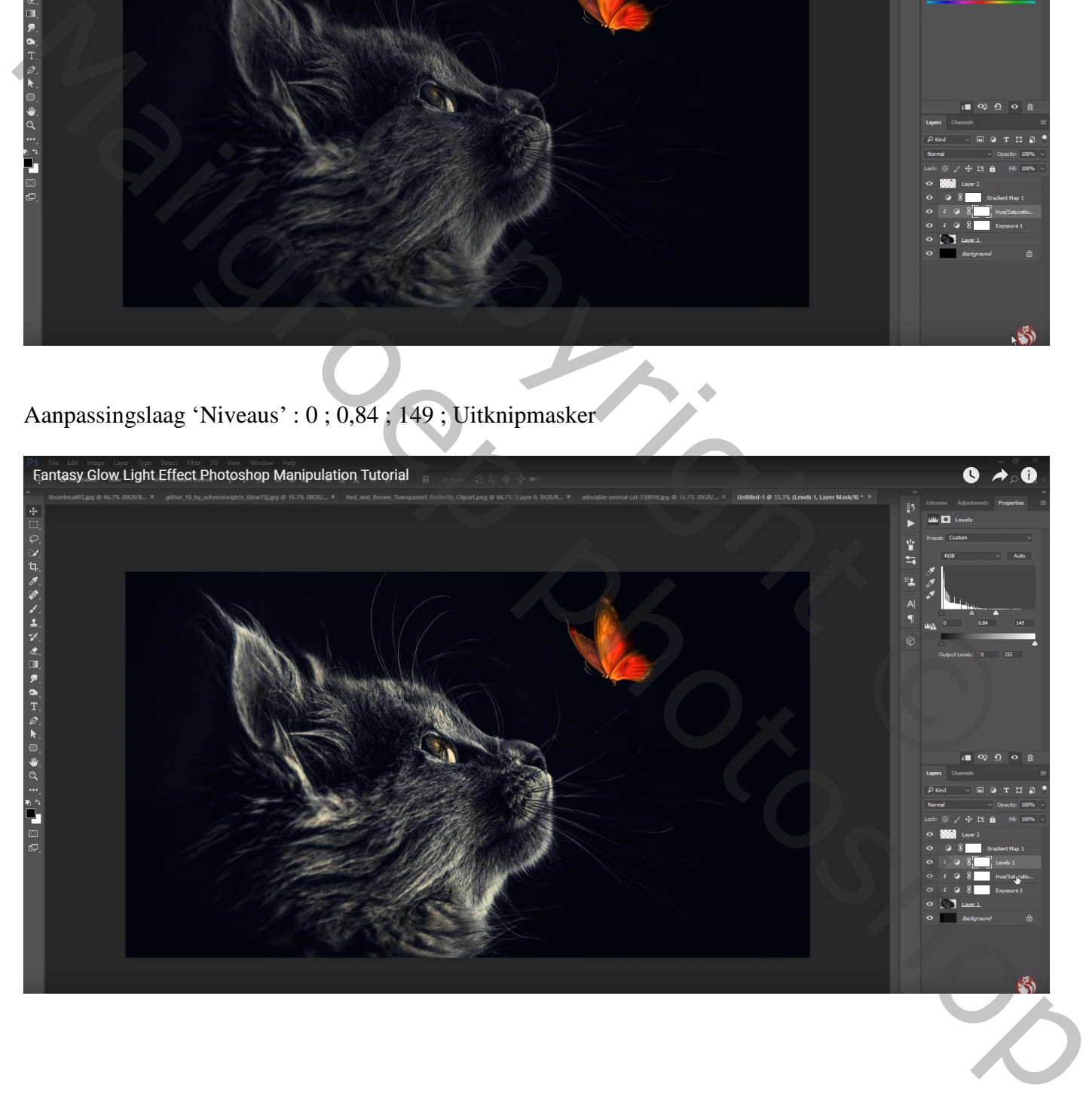

Nieuwe laag; Uitknipmasker boven die Aanpassingslagen; laagmodus = Bedekken; laag vullen met 50% grijs ; Tegenhouden : bovenaan en rechts en miden op kat schilderen Doordrukken: onderaan de kat schilderen

Dekking voor de laag =  $80\%$ ; de laag dan dupliceren en voor die kopie laag dekking =  $40\%$ 

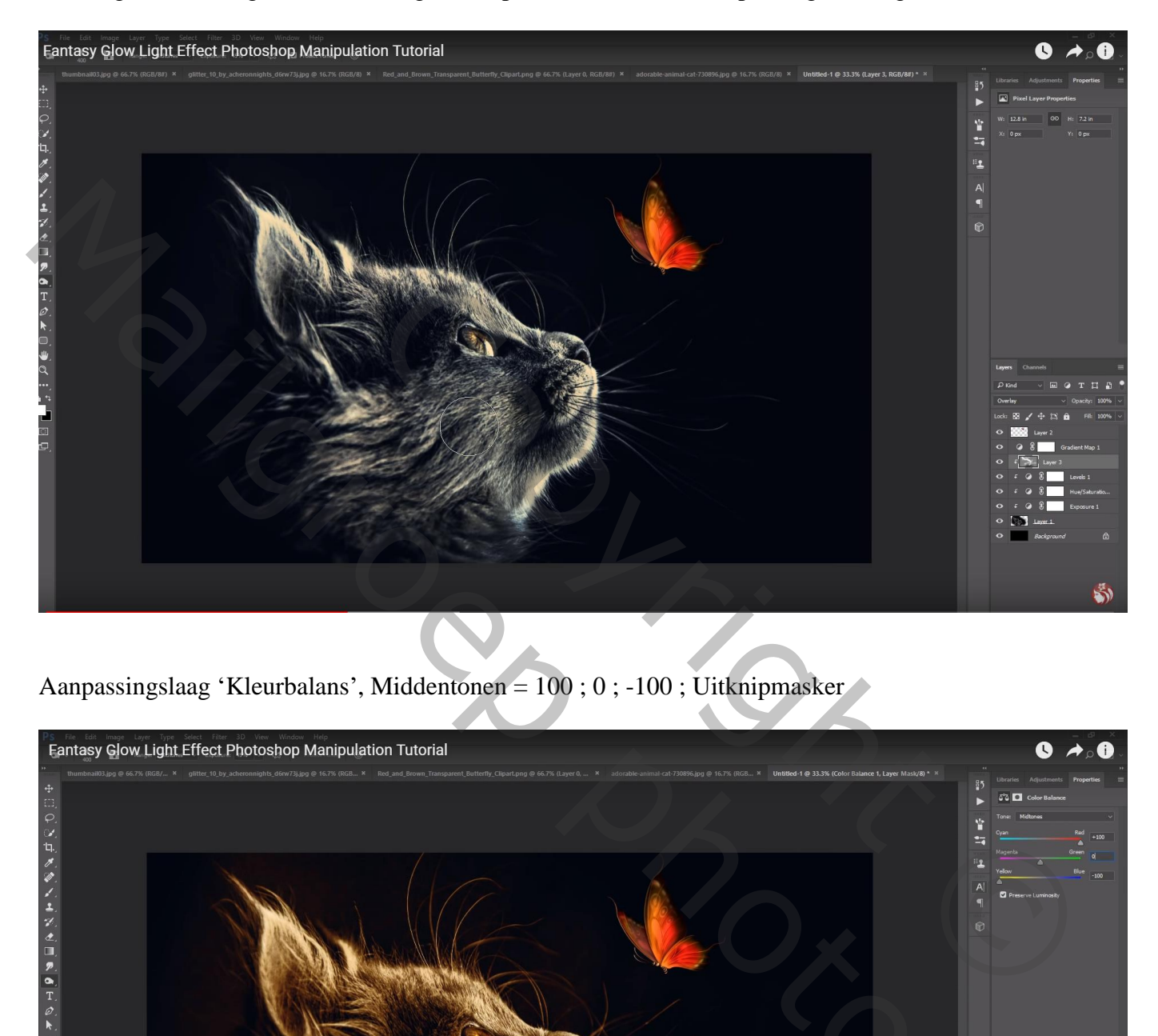

Aanpassingslaag 'Kleurbalans', Middentonen = 100 ; 0 ; -100 ; Uitknipmasker

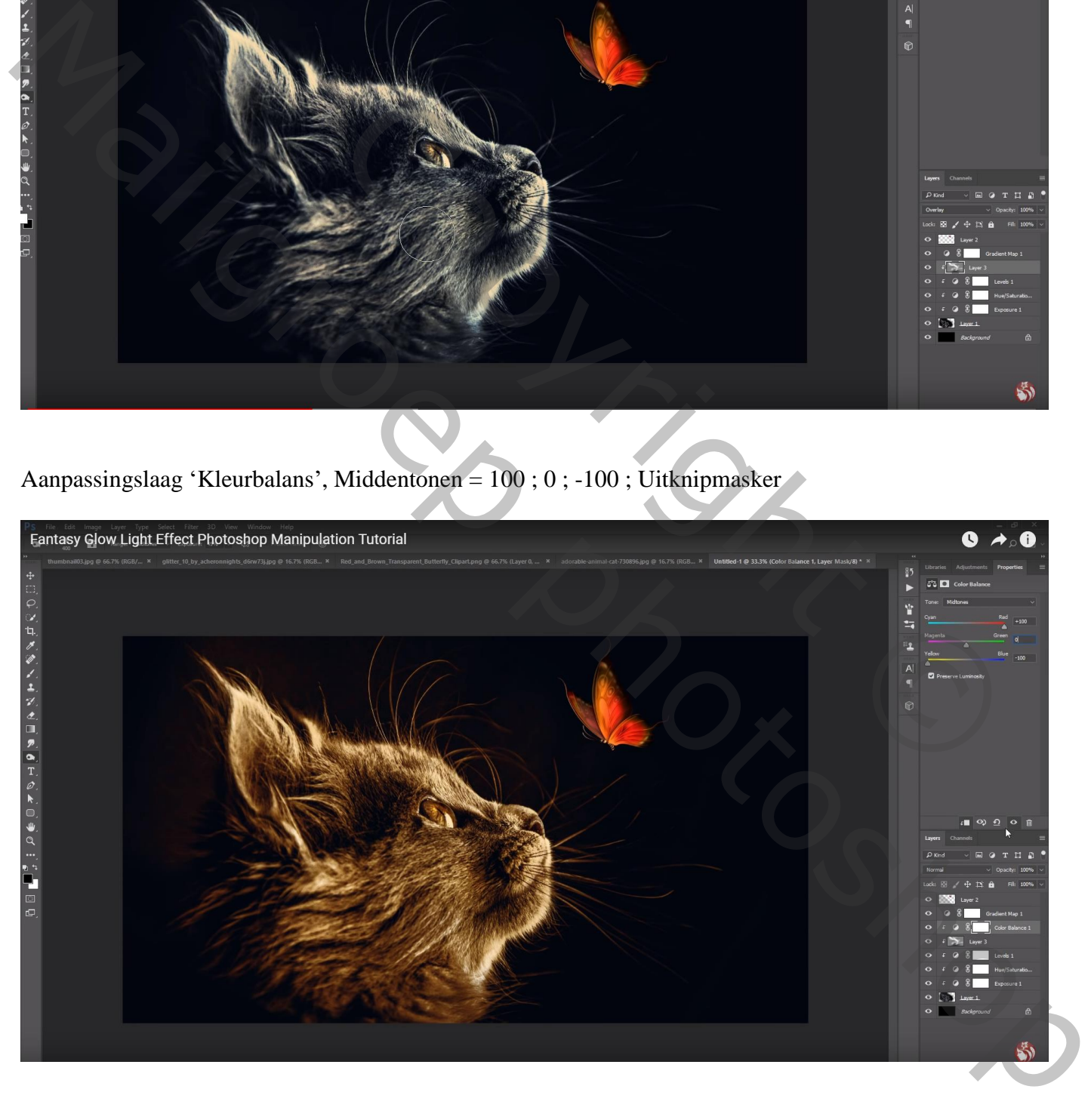

Laagmasker omkeren  $(Ctrl + I)$ ; zacht wit penseel, lage dekking; kat beschilderen Dekking voor de Aanpassingslaag = 60%

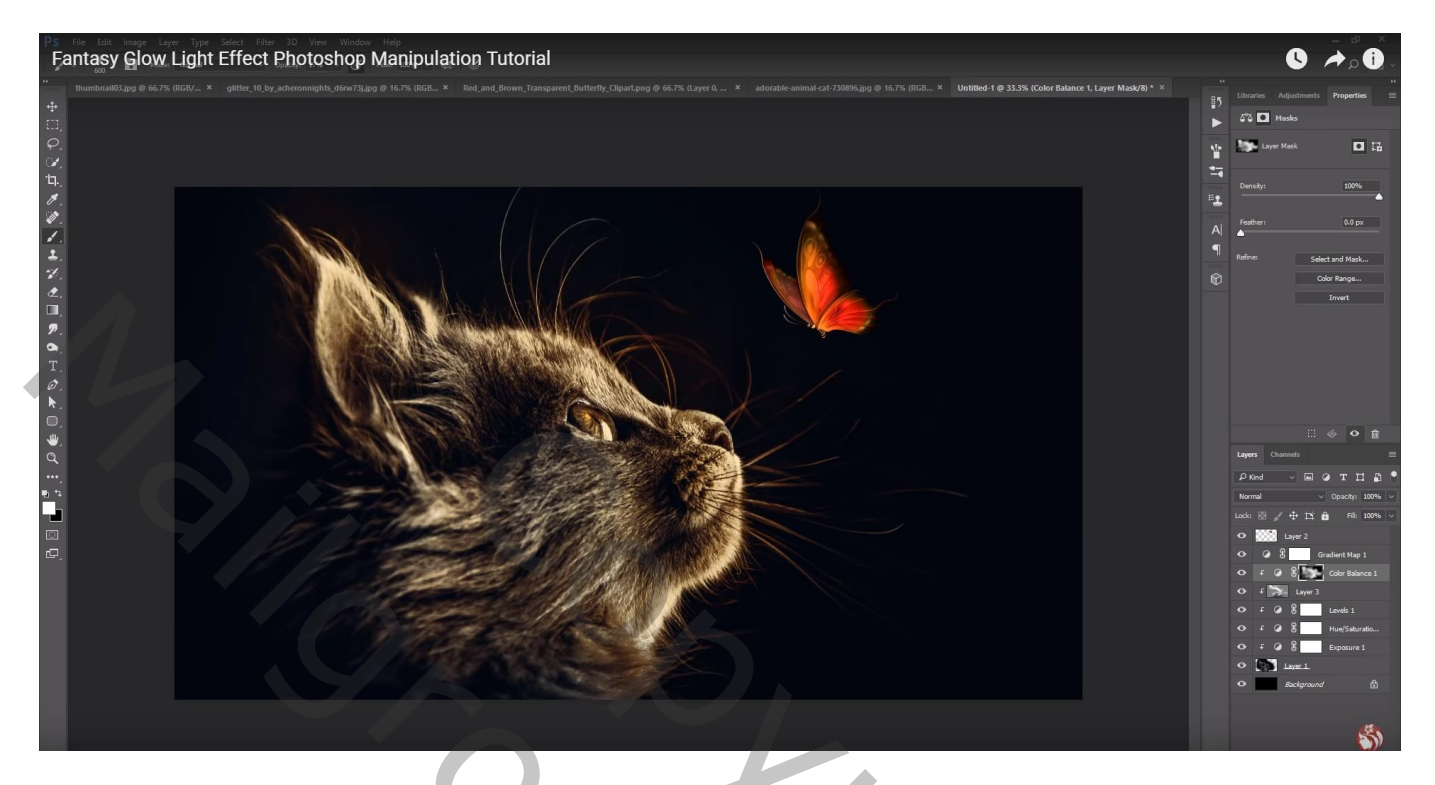

Aanpassingslaag 'Kleur Opzoeken' : EdgyAmber ; Uitknipmasker Dekking voor de Aanpassingslaag = 40% Laagmasker omkeren (Ctrl + I) ; zacht wit penseel, lage dekking (40%); kat beschilderen

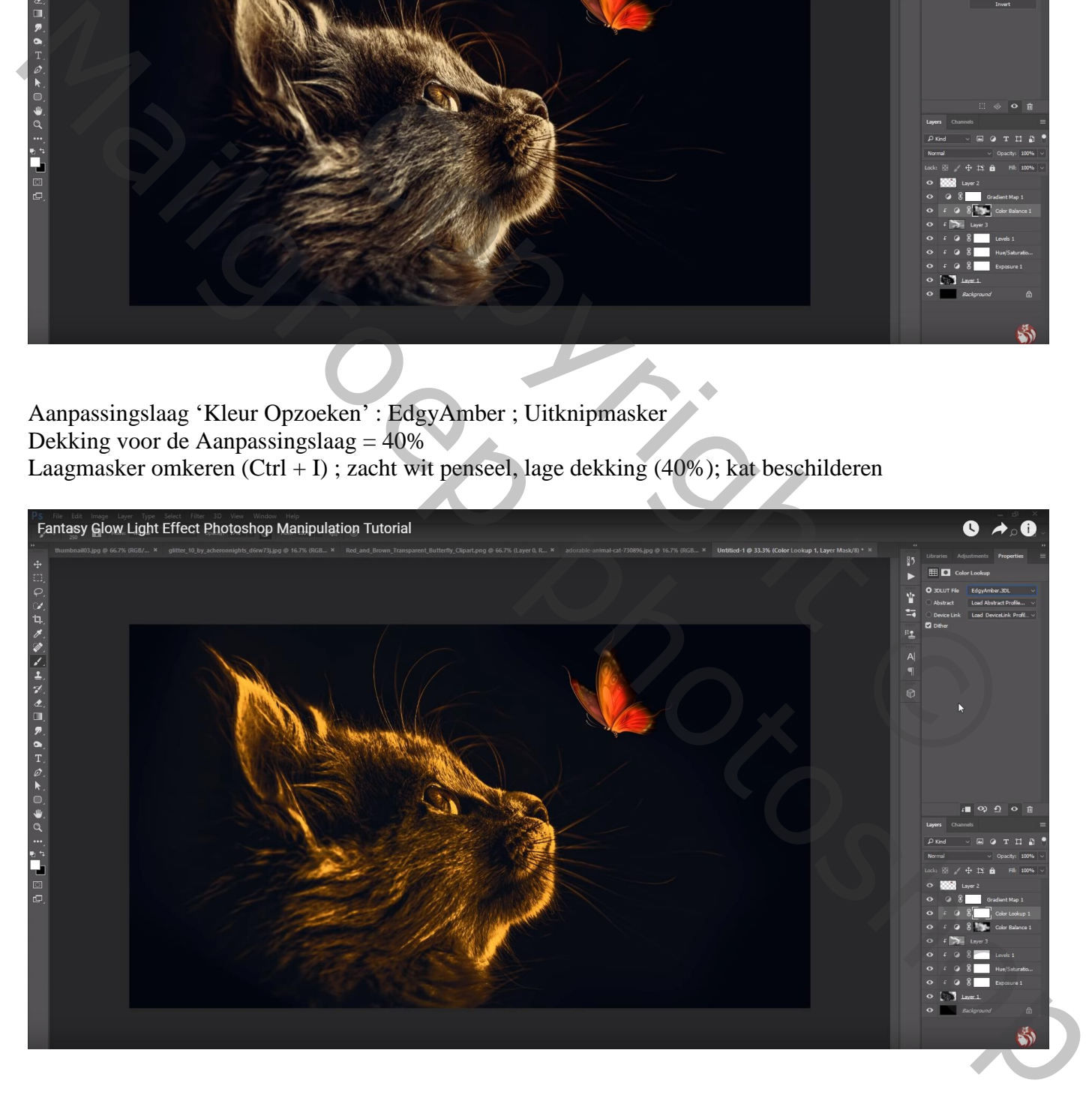

# Aanpassingslaag 'Levendigheid' : -36 ; 15 ; Uitknipmasker

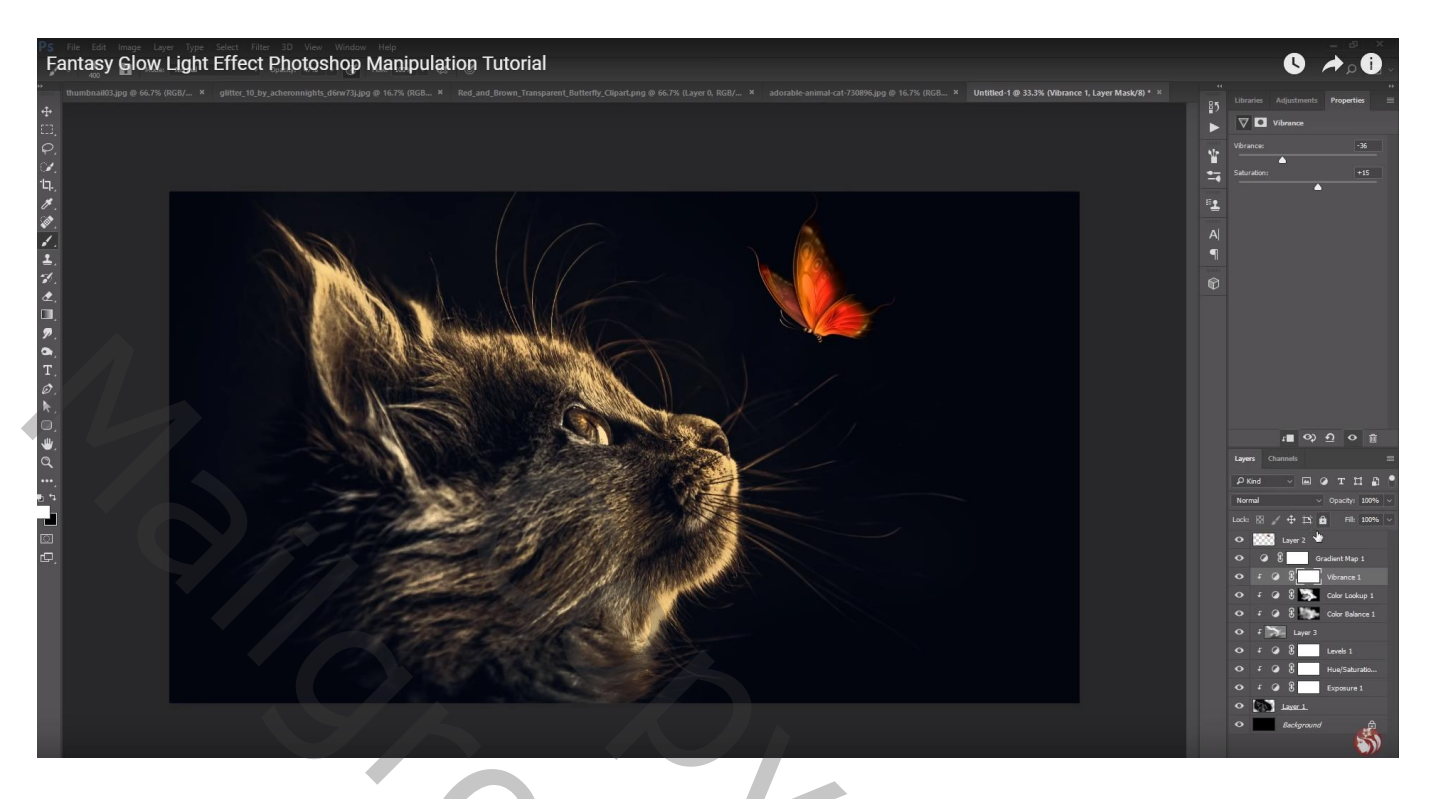

Aanpassingslaag 'Helderheid/Contrast': 36 ; -19 ; Uitknipmasker

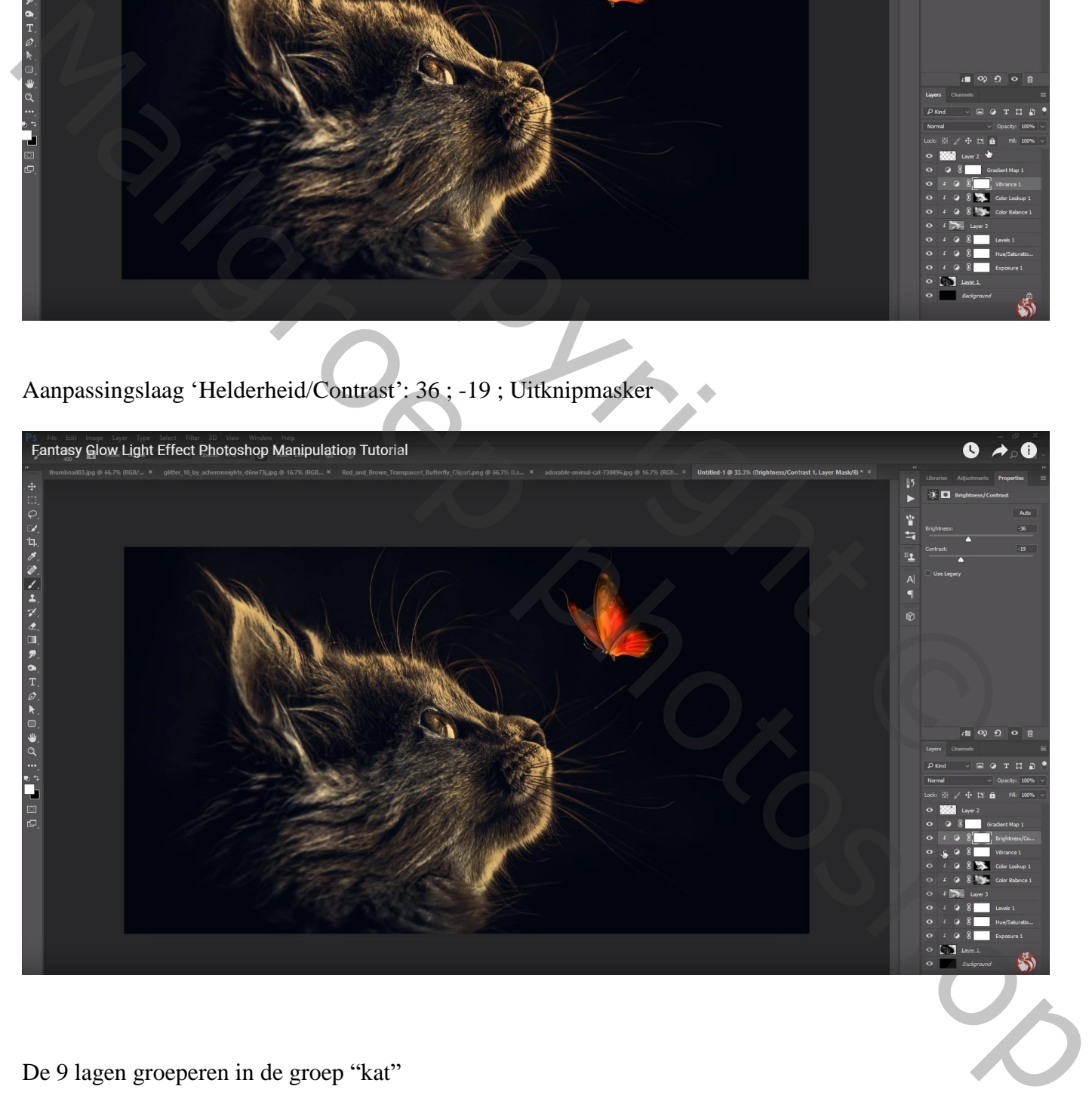

De 9 lagen groeperen in de groep "kat"

Nieuwe laag boven de achtergrond; een bijgevoegd penseel gebruiken; kleur wit; klik midden het document ; laagdekking = 20%

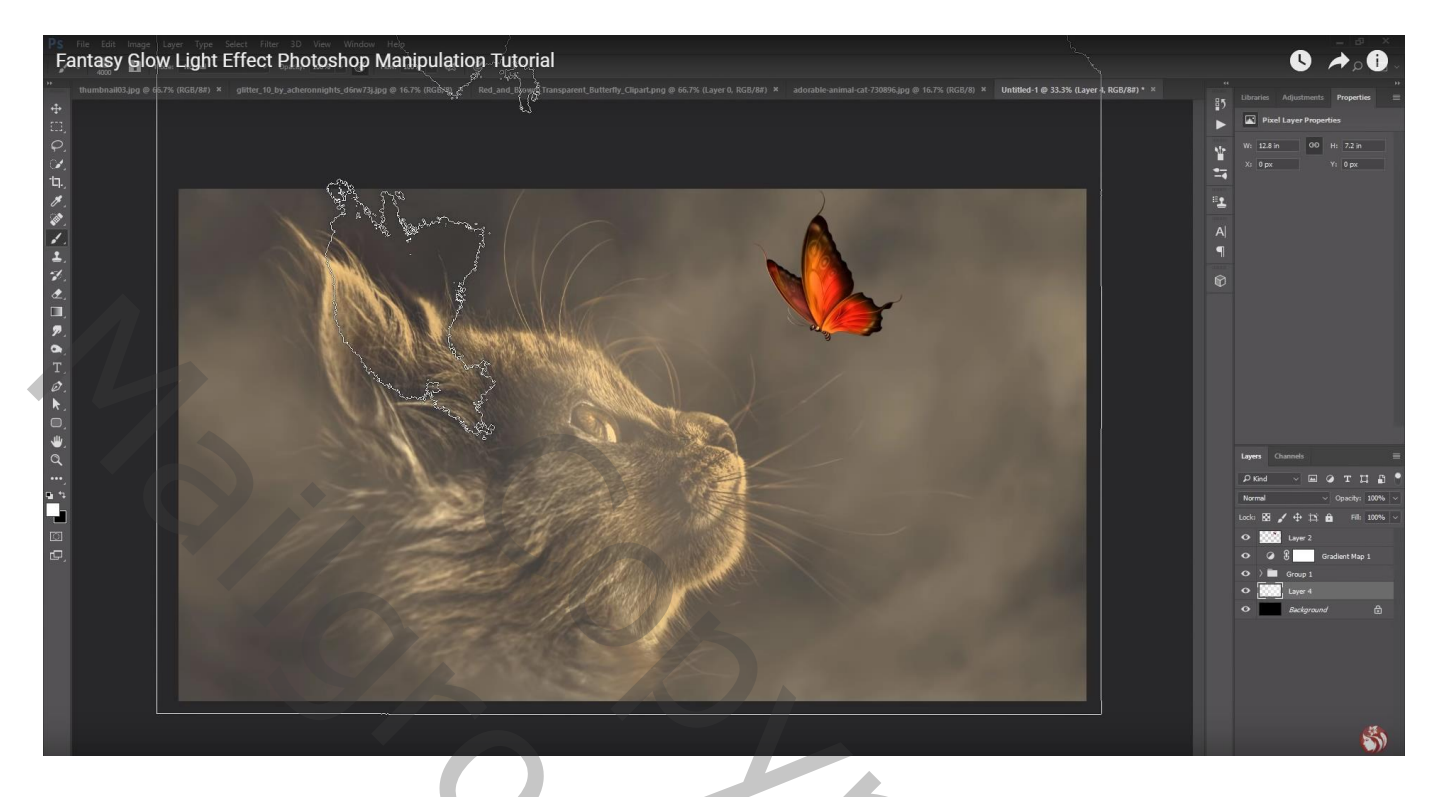

Zwart laagmasker; zacht wit penseel; schilder onderaan de afbeelding

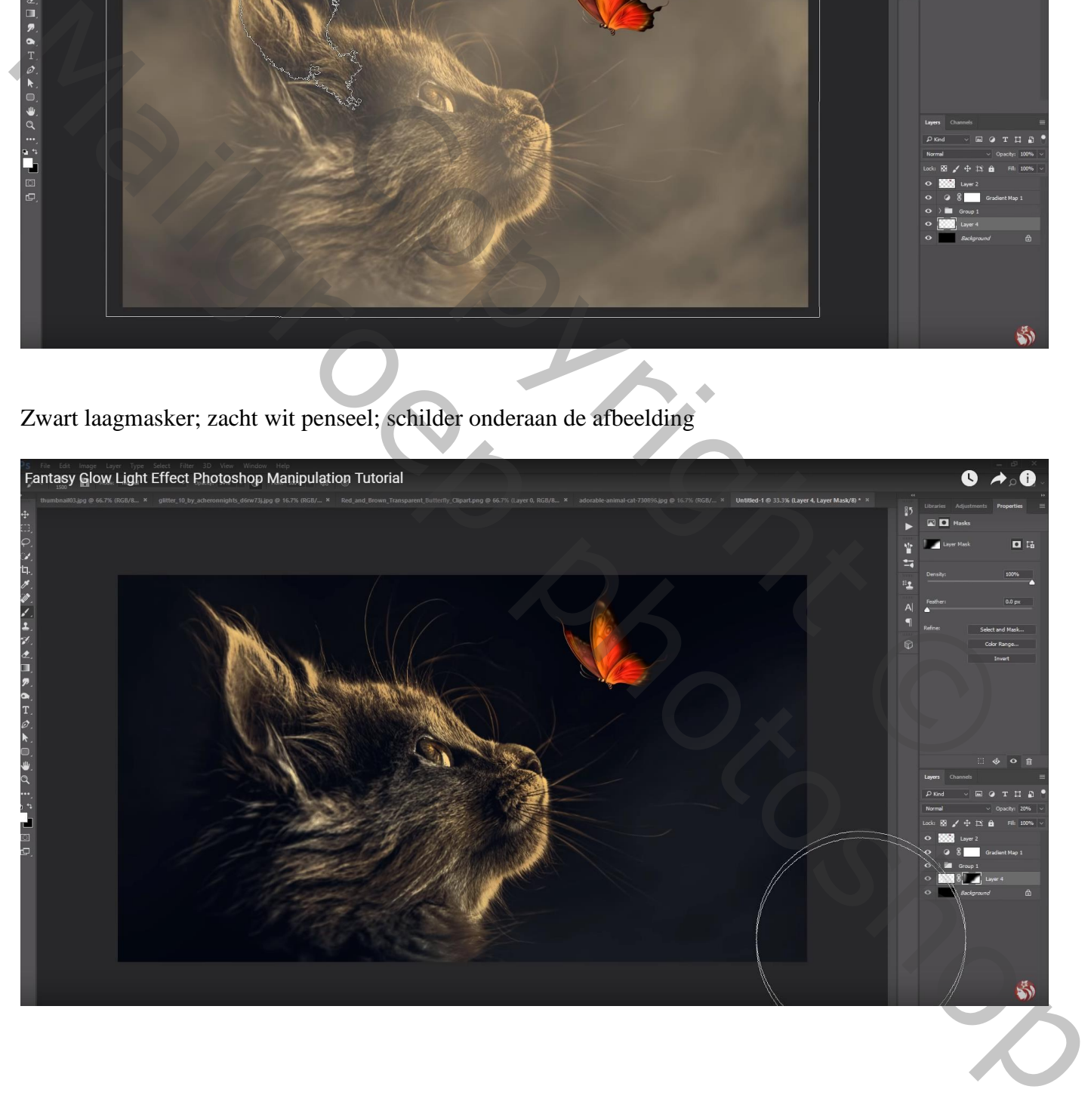

Boven de "vlinder" een Aanpassingslaag 'Verloop toewijzen' : kleur links = # FF6E02 ; midden =  $#$  FFFF00 ; rechts =  $#$  FF6D00 ; Uitknipmasker

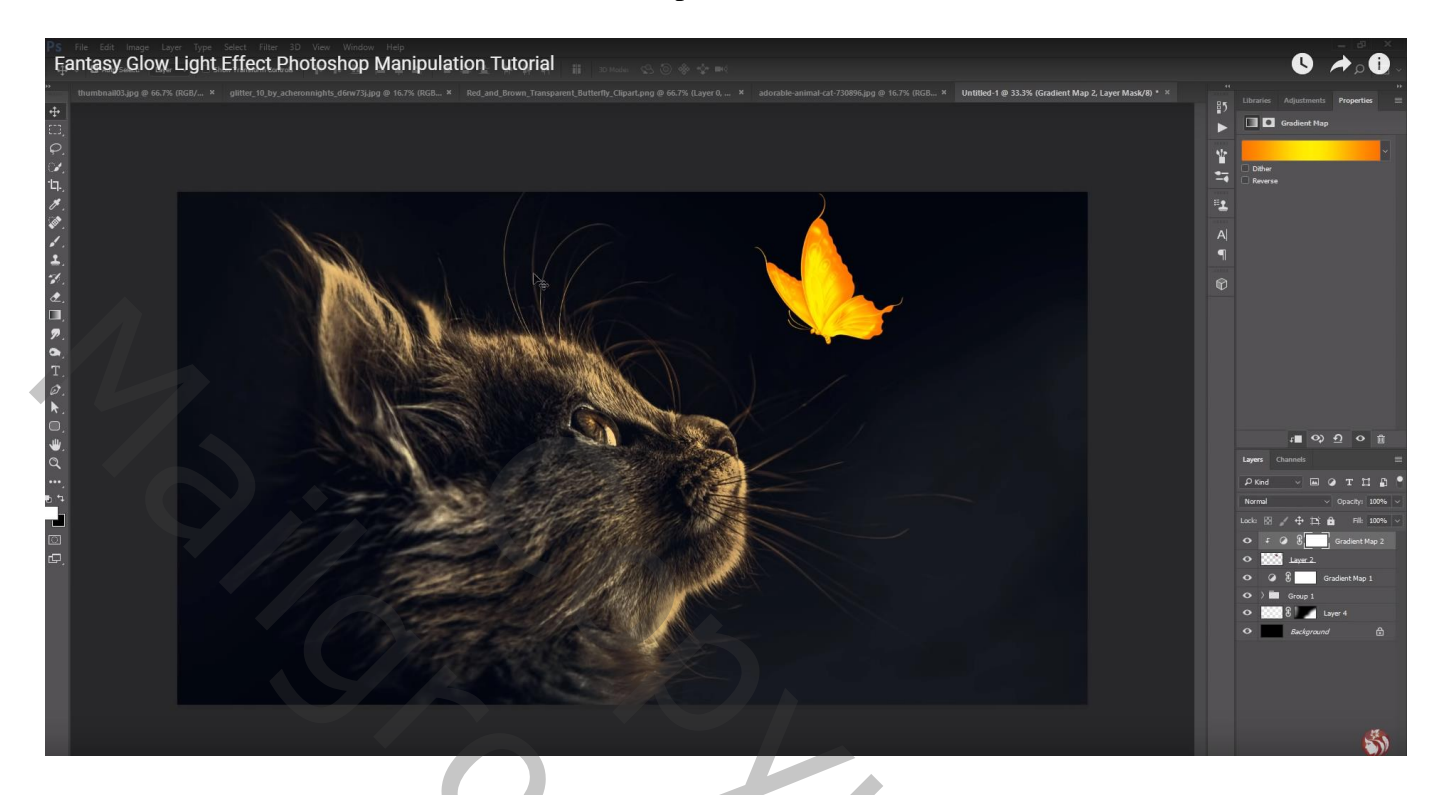

Aanpassingslaag 'Belichting' : 1,40 ; 0,0000 ; 0,65 ; Uitknipmasker Dekking voor de Aanpassingslaag = 90%

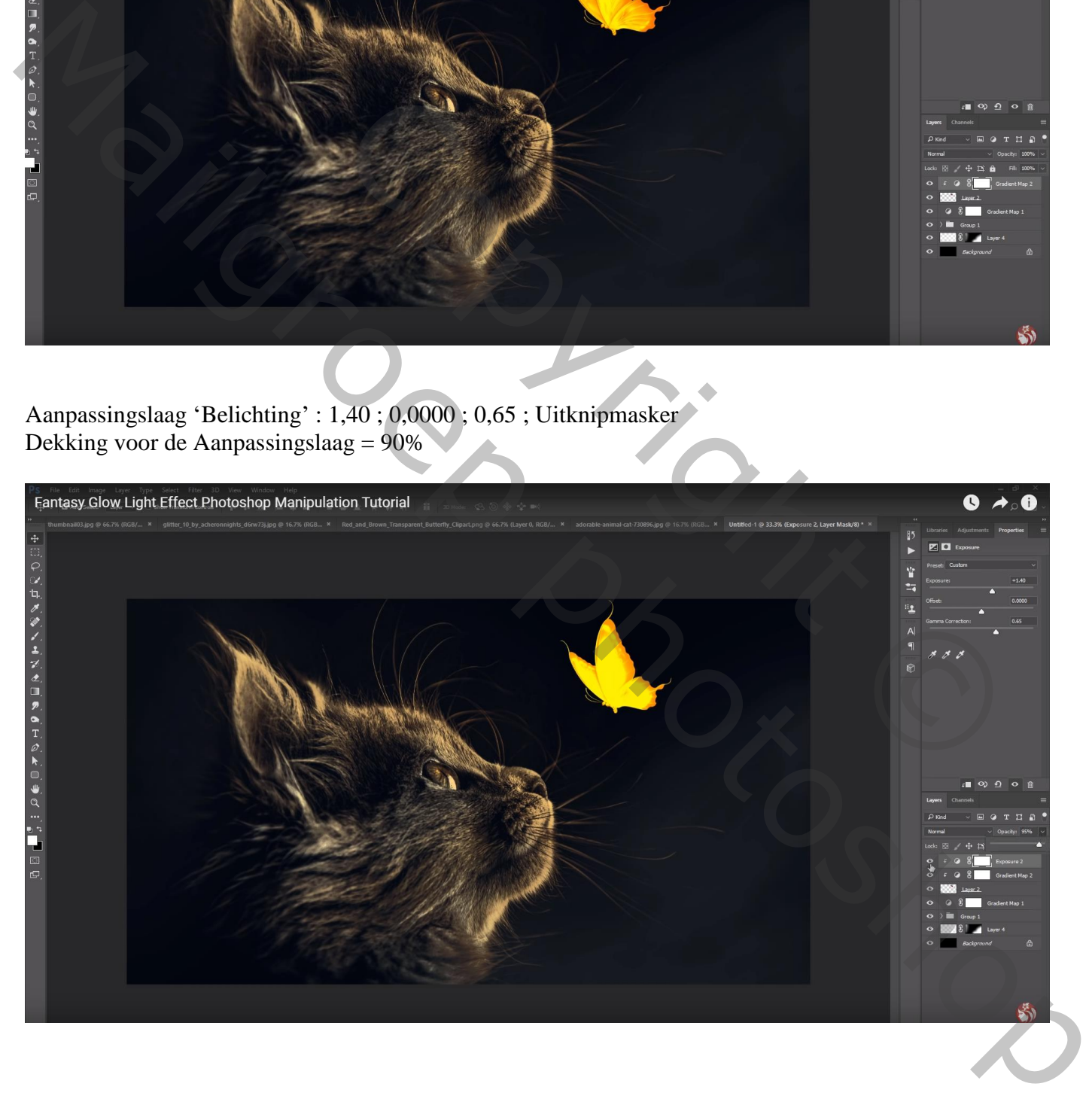

# De "gloed" toevoegen boven de groep "kat"; laagmodus = Bleken

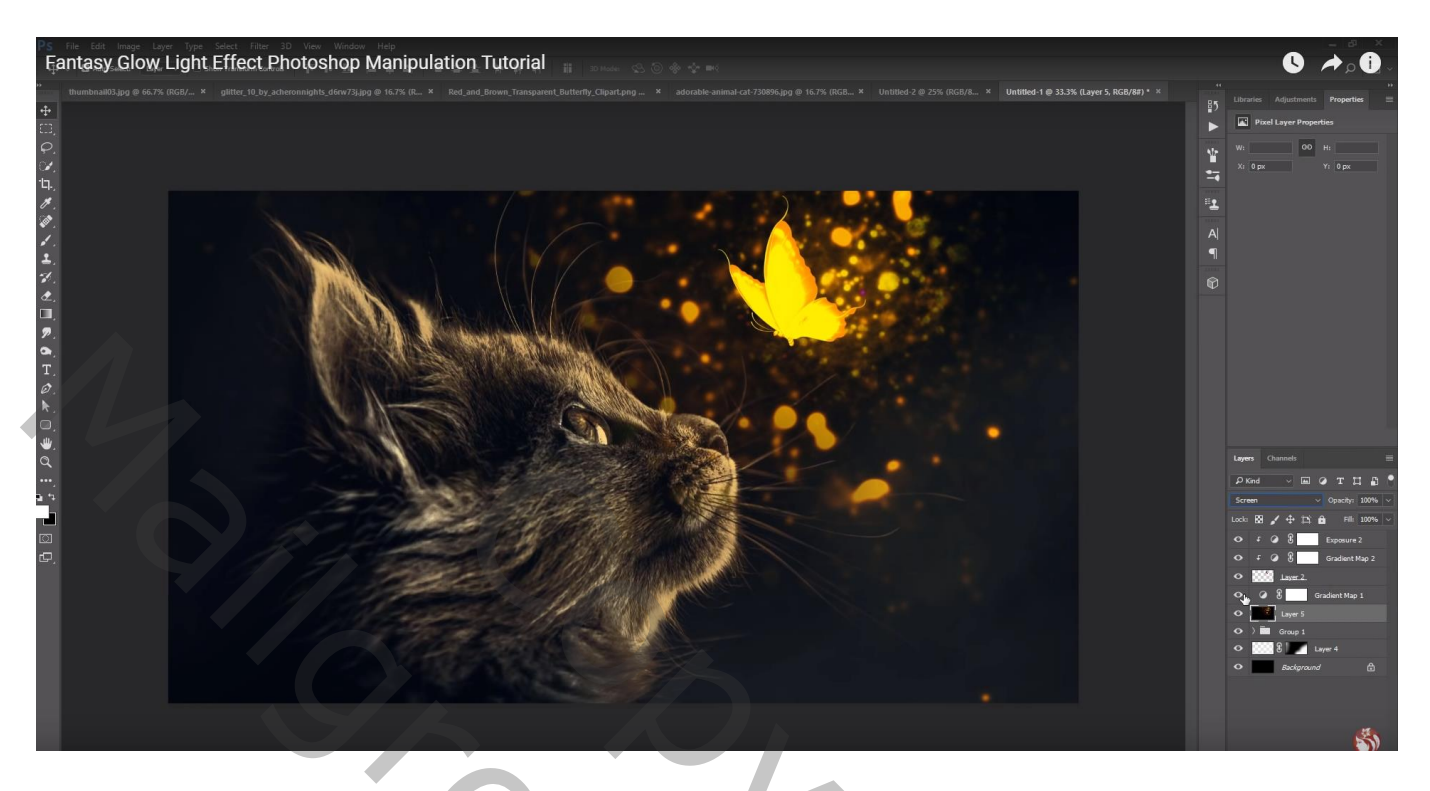

Nieuwe laag; groot wit penseel; lage dekking; klik boven die gloed; de stip dan groter maken Laagdekking  $= 30%$ 

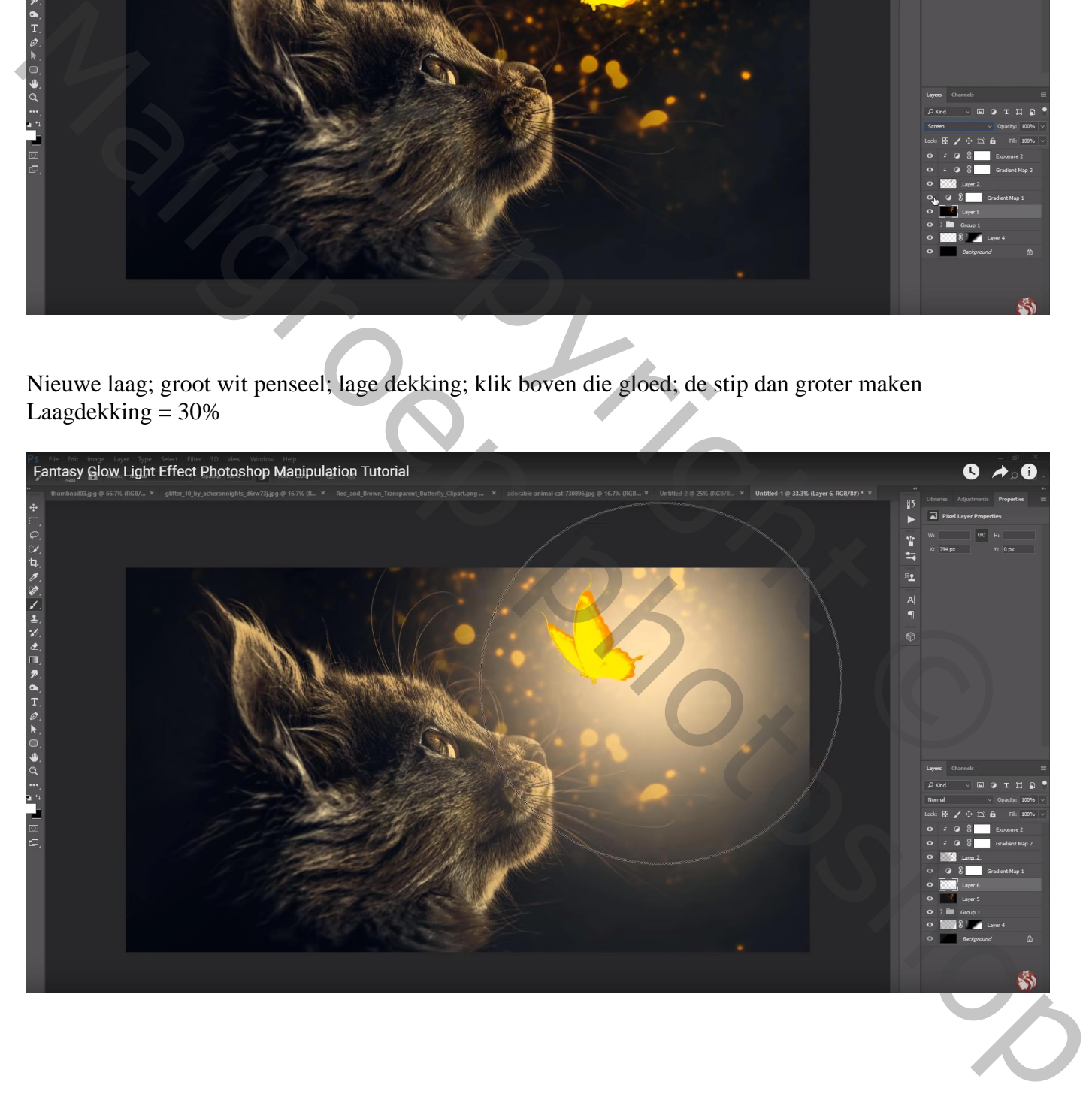

# Nieuwe laag bovenaan in de groep "kat"; Uitknipmasker; modus = Bedekken Voorgrondkleur =  $#$  FFCC00; dekking penseel = 50%; boven de kat schilderen

Fantasy Glow Light Effect Photoshop Manipulation Tutorial  $\bullet \rightarrow$ er 7 DCR/8th \* 3 Ņ

Bovenste samengevoegde laag maken met Ctrl + Alt + Shift + E Filter – Color Efex Pro : Brilliance/Warmth , 0 ; 50 ; 0

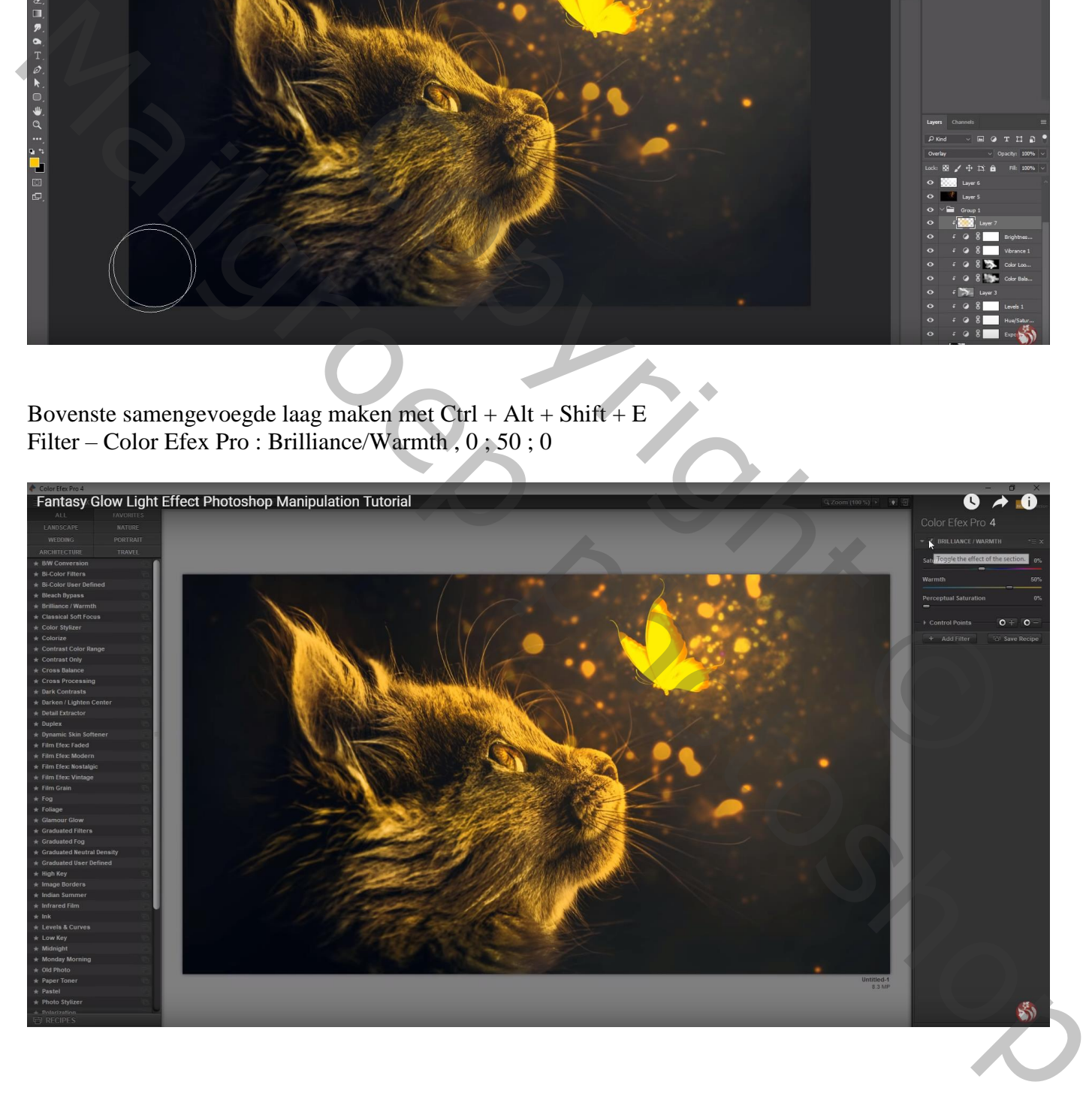

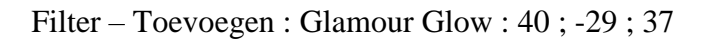

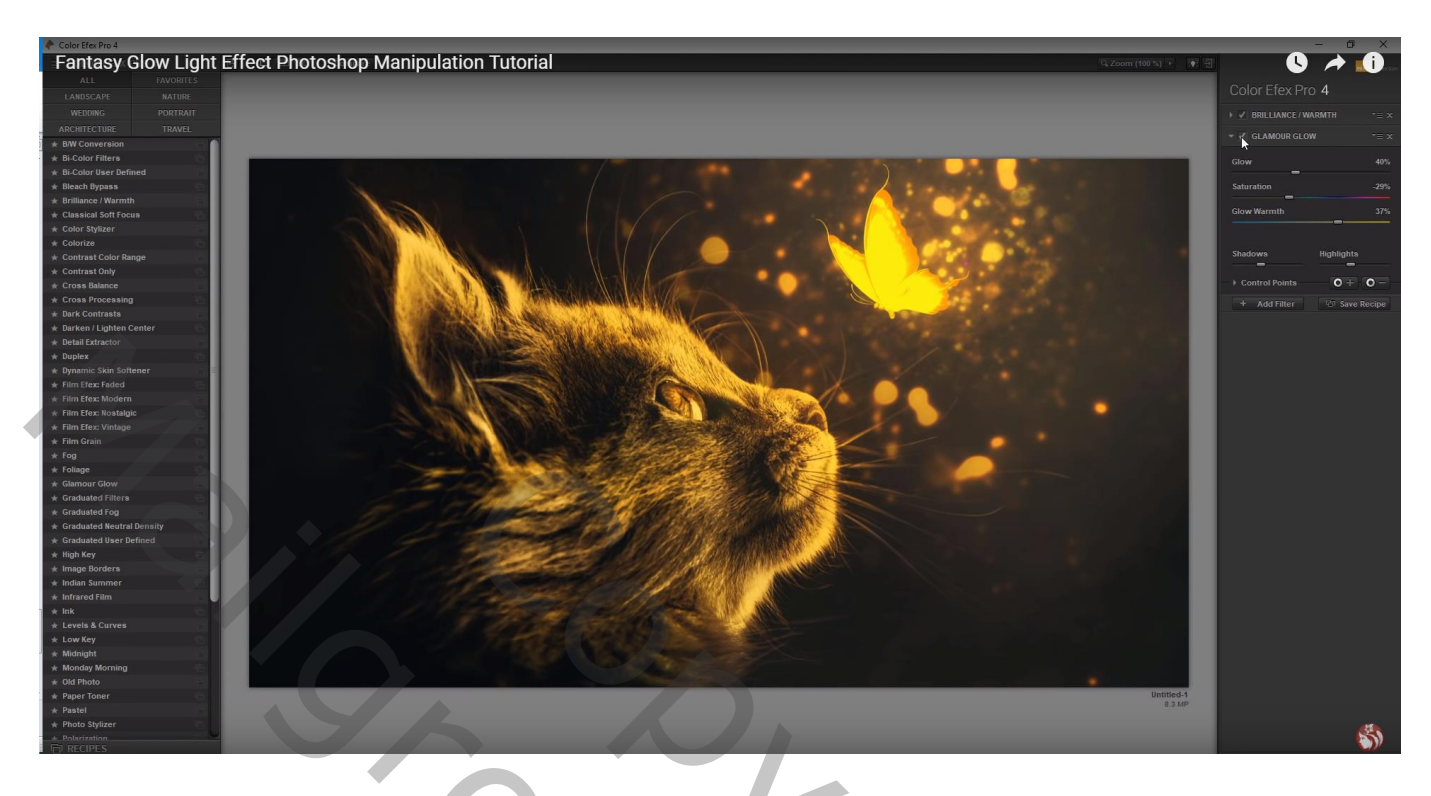

Filter – Toevoegen : Cross Processing : C04, 14%

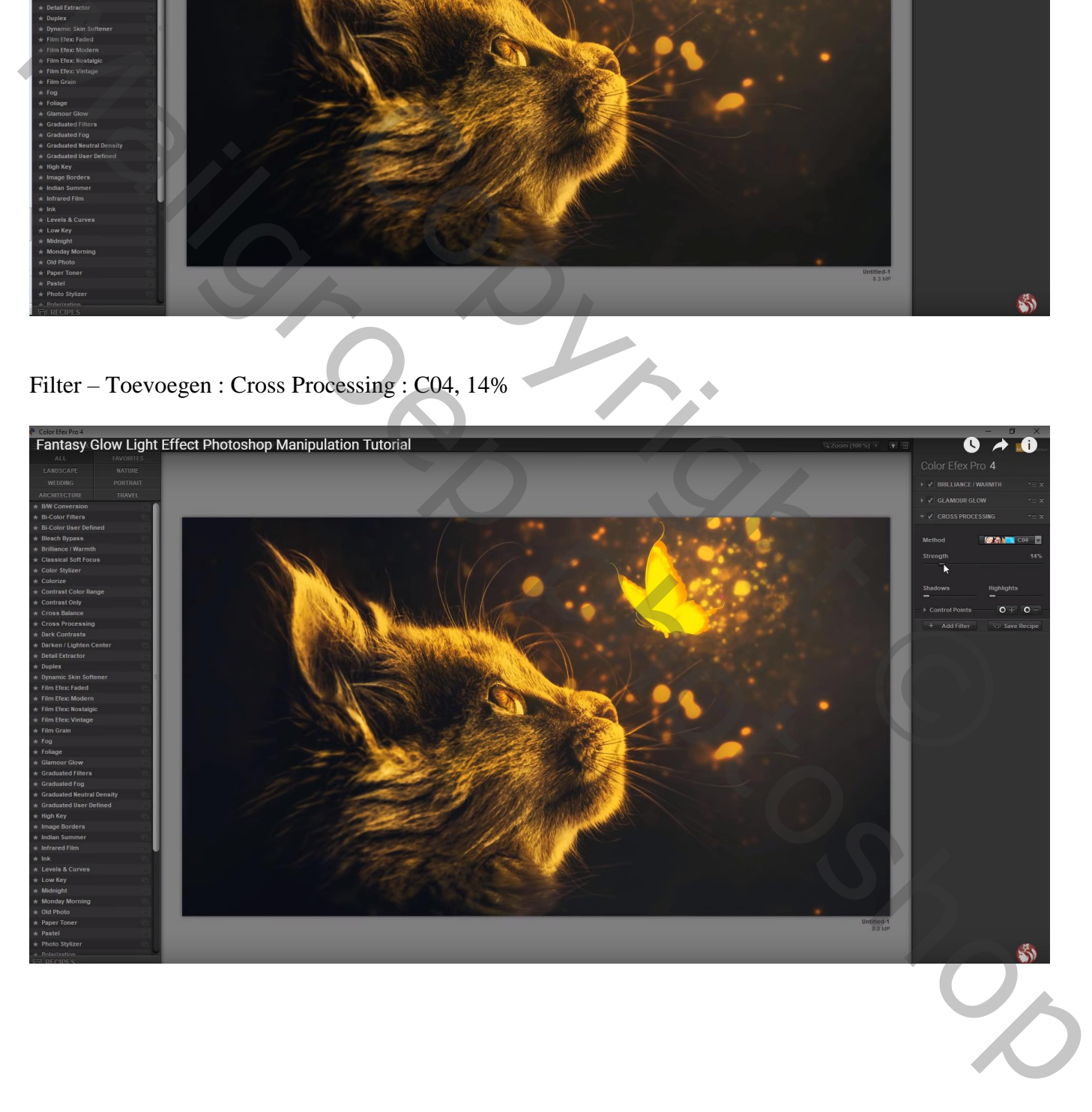

# Aanpassingslaag 'Curven : punten op (0 ; 7) ; (124 ; 141)

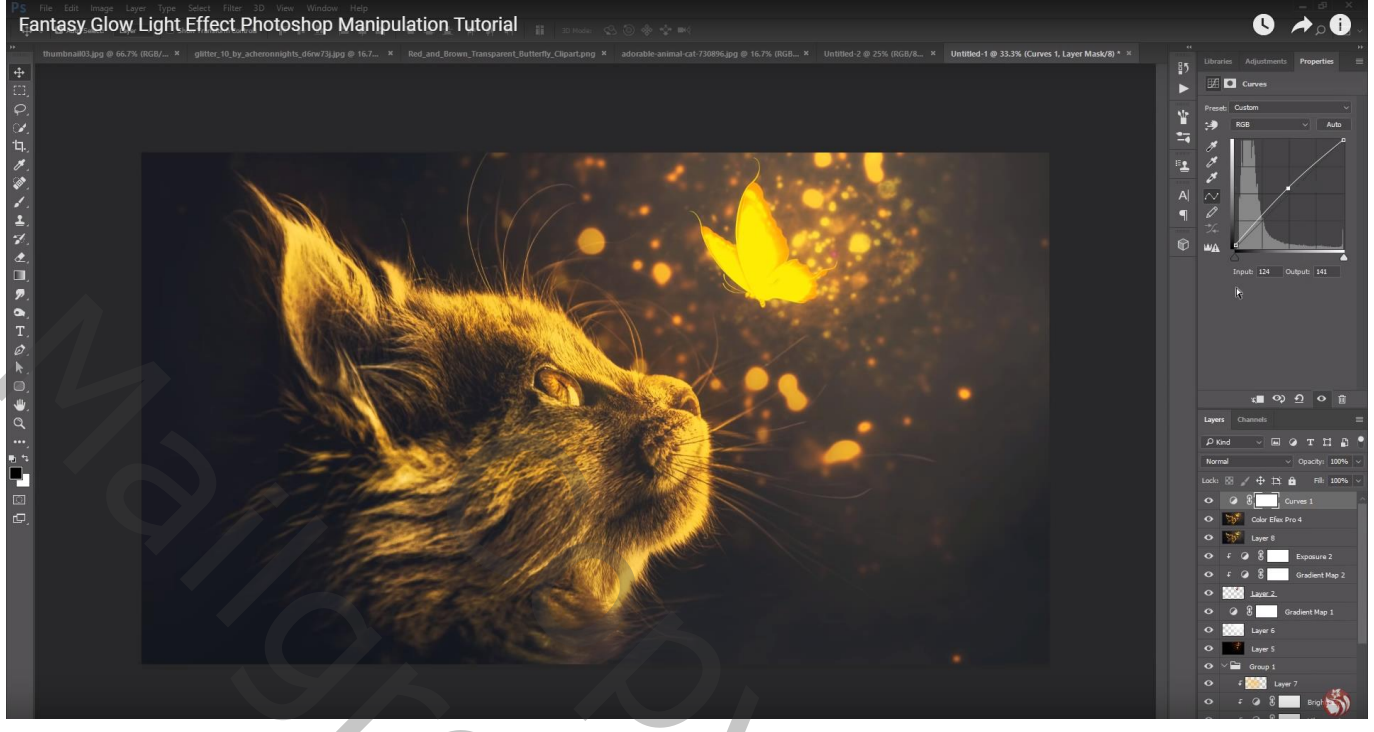

Aanpassingslaag 'Kleur Opzoeken' : EdgyAmber; Dekking  $= 20%$ 

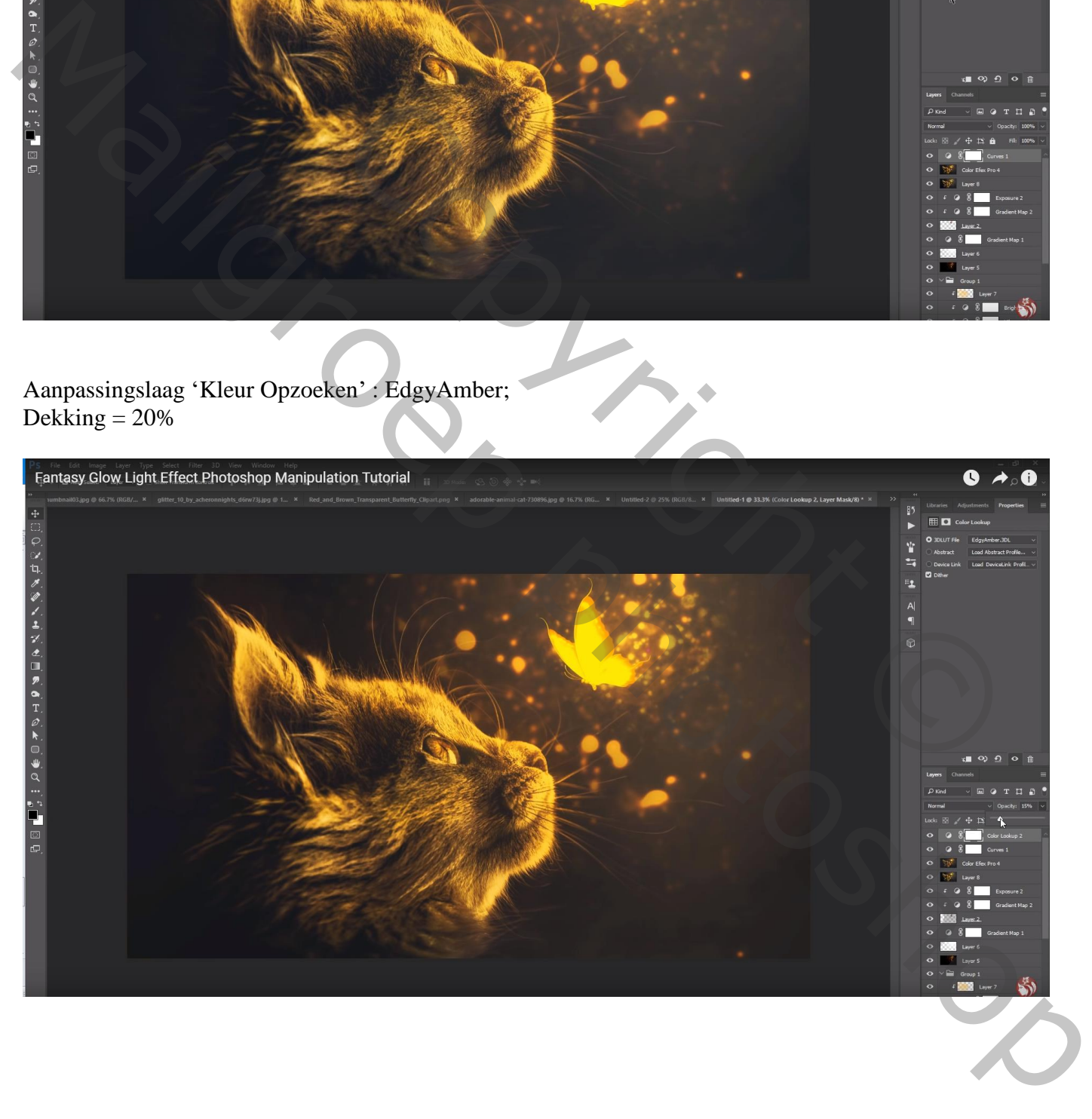

# Aanpassingslaag 'Niveaus' : Middentonen = 1,17

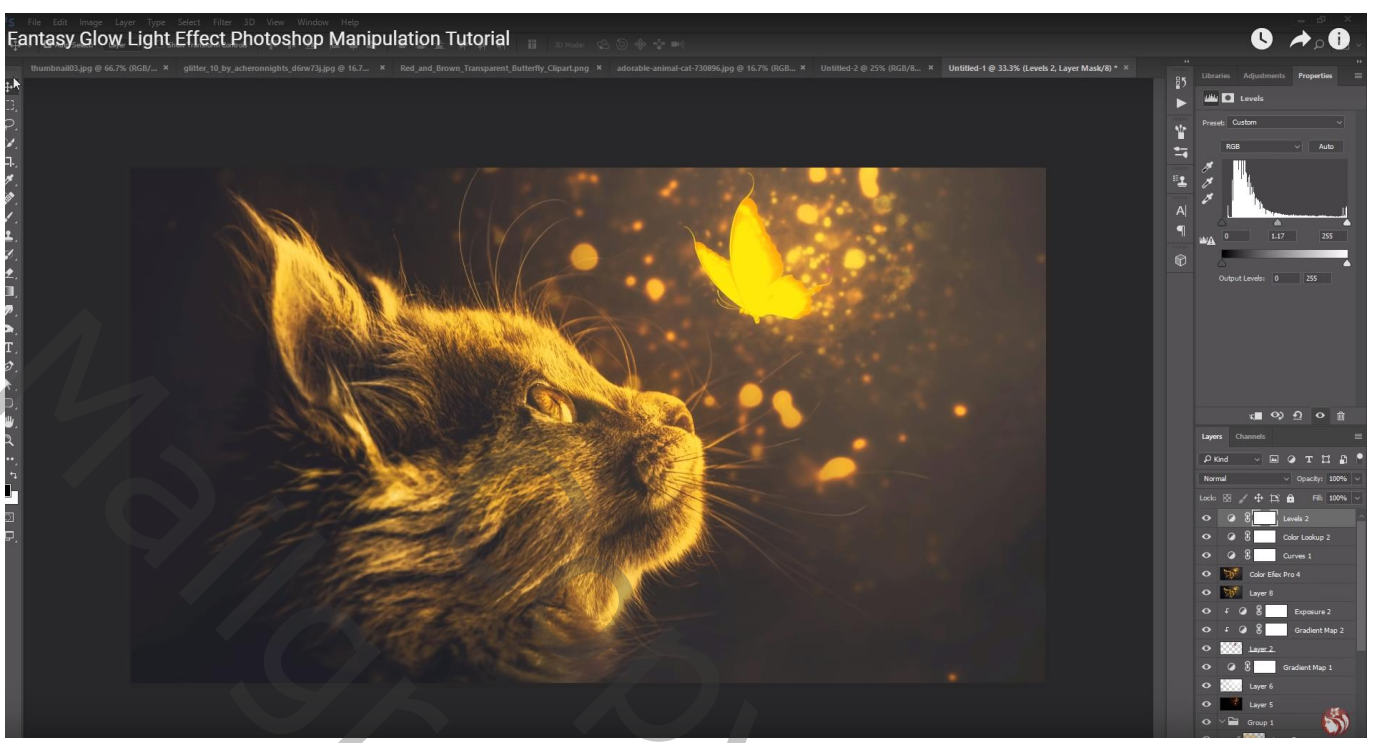

Report Only Copyright Copyright Marie Photoshop